# **Intranet / Internet Angebote technisch aufbauen und betreiben**

Eine Lehrgangsunterlage für Präsenzveranstaltungen (\*) und zum Selbstlernen

# (\*) Ein eintägiger Präsenzlehrgang findet zweimal jährlich in der IT-Fortbildung des Innenministeriums NRW statt

Inhalt

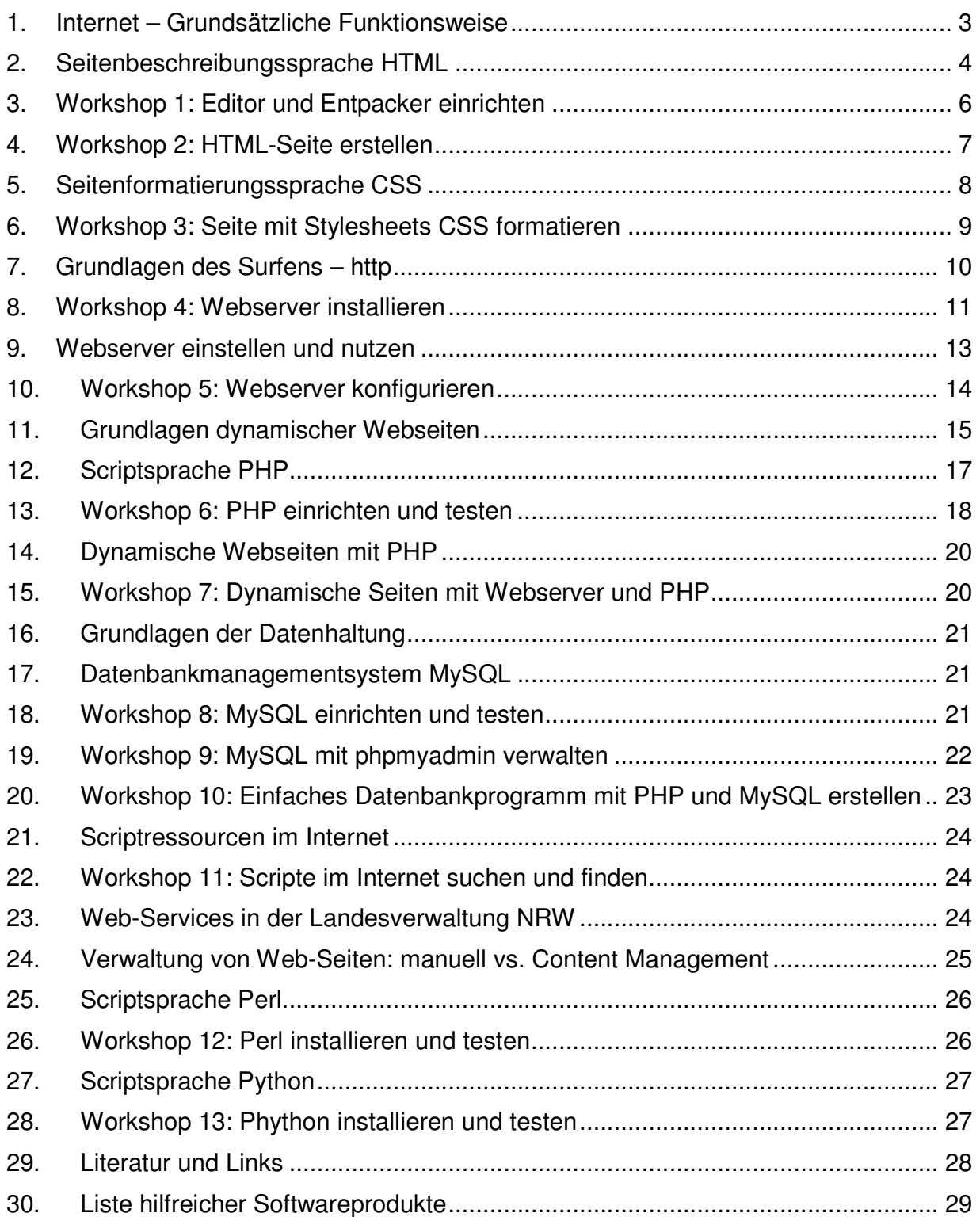

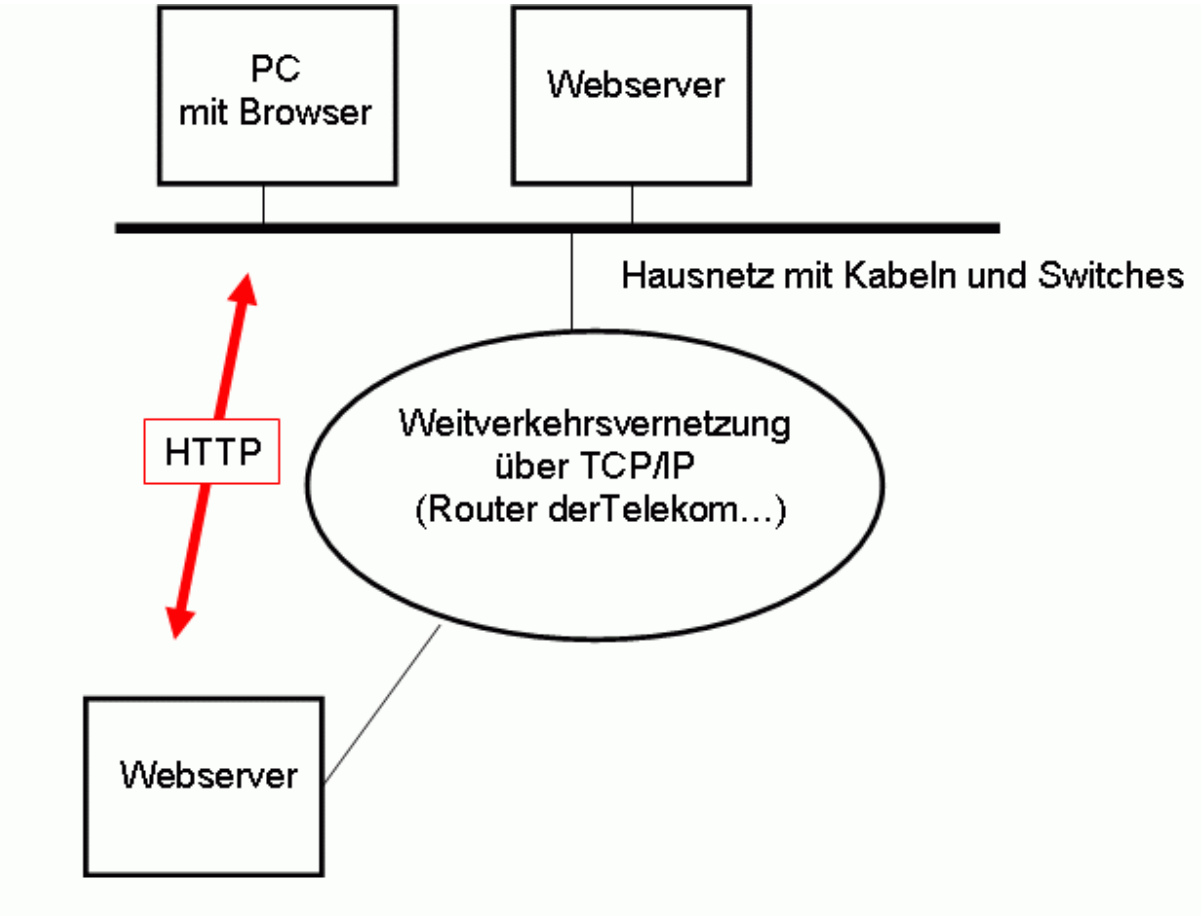

# **1. Internet – Grundsätzliche Funktionsweise**

# Server bei externem Provider

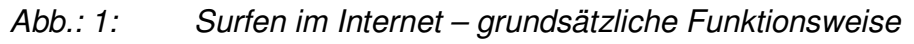

# **Historie des Internet**

Historisch entstand das Internet aus dem 1969 von den USA für Militärzwecke entwickelten ARPANET. Ziel dieses Netzes war, dass selbst dann noch funktioniert, wenn Teilbereiche des Netzes zerstört sind. Gerade diese Eigenschaft prägt auch heute noch das Internet. In den 80er Jahren baute die NSF (National Science Foundation) das NSFNET auf, das auf der selben Technologie wie das ARPANET (Kommunikation über TCP/IP) beruhte. Die Pionierleistung der NSF war, dass nun jedermann, z.B. College-Studenten, das Netz nutzen konnten. Der Ausbau dieses Netzes, der zuweilen mehr einem Wildwuchs ähnelt, begründet das heutige Internet [1].

# **Der Durchbruch: das World Wide Web:**

Aber das, was dem Internet zum Durchbruch auch in der "Breite" in die Privathaushalte und kleinere Firmen sowie die öffentliche Verwaltung geholfen hat, hat erst neulich seinen 10. Geburtstag gefeiert: Das World Wide Web

Den Anfang machten Forscher mit dem WWW, dem World Wide Web, im Kernforschungszentrum CERN. Mit diesem Mechanismus sollte es einfacher sein, auf Unterlagen von Forscherkollegen zugreifen zu können. Dieser Mechanismus gefiel auch

dem amerikanischen Physiker Paul Kunz, der die Idee mit nach Amerika nahm. Am 12.12.1991 feierte dann die Website am Stanford University Premiere. Daraufhin trieben die Amerikaner das WWW voran, ab 1994 begann dann auch der kommerzielle Siegeszug in Europa. Das Anwendungsprotokoll HTTP ist die "Sprache", die Browser und Webserver zur Kommunikation im World Wide Web nutzen.

#### **Die Technik des Internet**

Das Internet ist ein weltweiter Verbund von Computern und Computernetzen. Die technische Basis für das Internet ist neben den Verbindungsleitungen zwischen den Computern und Computernetzen die TCP/IP Protokollfamilie (Wie das Protokoll bei einem Staatsempfang ist auch hier das Protokoll TCP/IP eine Sammlung von "Verhaltensregeln", die Kommunikation zwischen Computern ermöglicht). Geräte, die "nur" TCP/IP können und Datenpakete zwischen den Rechnern vermitteln, heißen Router.

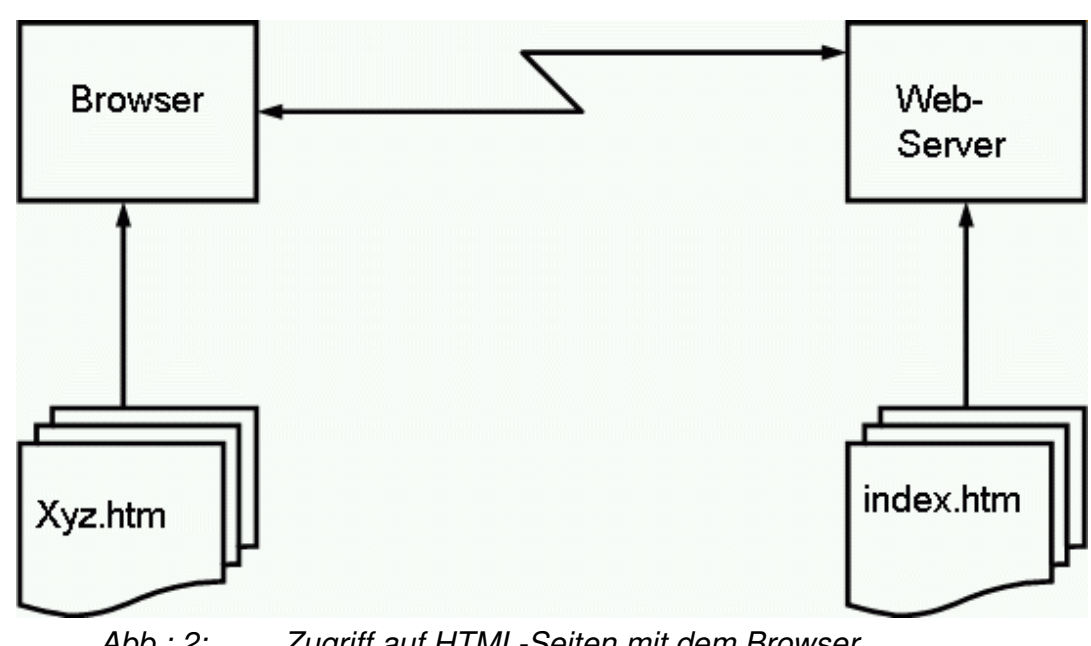

# **2. Seitenbeschreibungssprache HTML**

Abb.: 2: Zugriff auf HTML-Seiten mit dem Browser

# **Was ist HTML?**

HTML (Hypertext Markup Language) ist eine Beschreibungssprache (Markup Language) für Dokumente. HTML beschreibt, wie etwas strukturiert ist, nicht, welchen Inhalt etwas hat (das ist Aufgabe von XML). HTML kann beispielsweise Überschriften und Absätze festlegen und Texte in Tabellenform organisieren. Wie diese aussehen, ist vom Browser abhängig (oder kann mittels Stylesheets eingestellt werden).

Das spannende an HTML ist, dass es Möglichkeiten gibt, auf Textteile und sogar auf ganz andere Texte auf anderen Rechnern zu verweisen (Hypertext).

Weiterhin kann mittels HTML Grafik in Textdokumente eingebunden werden.

HTML-Dateien sind normale Textdateien. Die Strukturelemente werden durch sog. Tags dargestellt, z.B. <p>, <h1>, <table>.

#### SEITENBESCHREIBUNGSSPRACHE HTML

#### **Historie von HTML**

Die Fa IBM hat vor 30 Jahren GML (General Markup Language) entwickelt, um auf Großrechnern schön formatierte Dokumente drucken zu können. GML wurde dann von der ISO standardisiert und hieß SGML. SGML passte prima ins World Wide Web Konzept, wurde dramatisch vereinfacht und mit Hyperlinks angereichert. Und hieß dann HTML.

#### **Aufbau einer HTML-Datei (einfachstes Beispiel)**

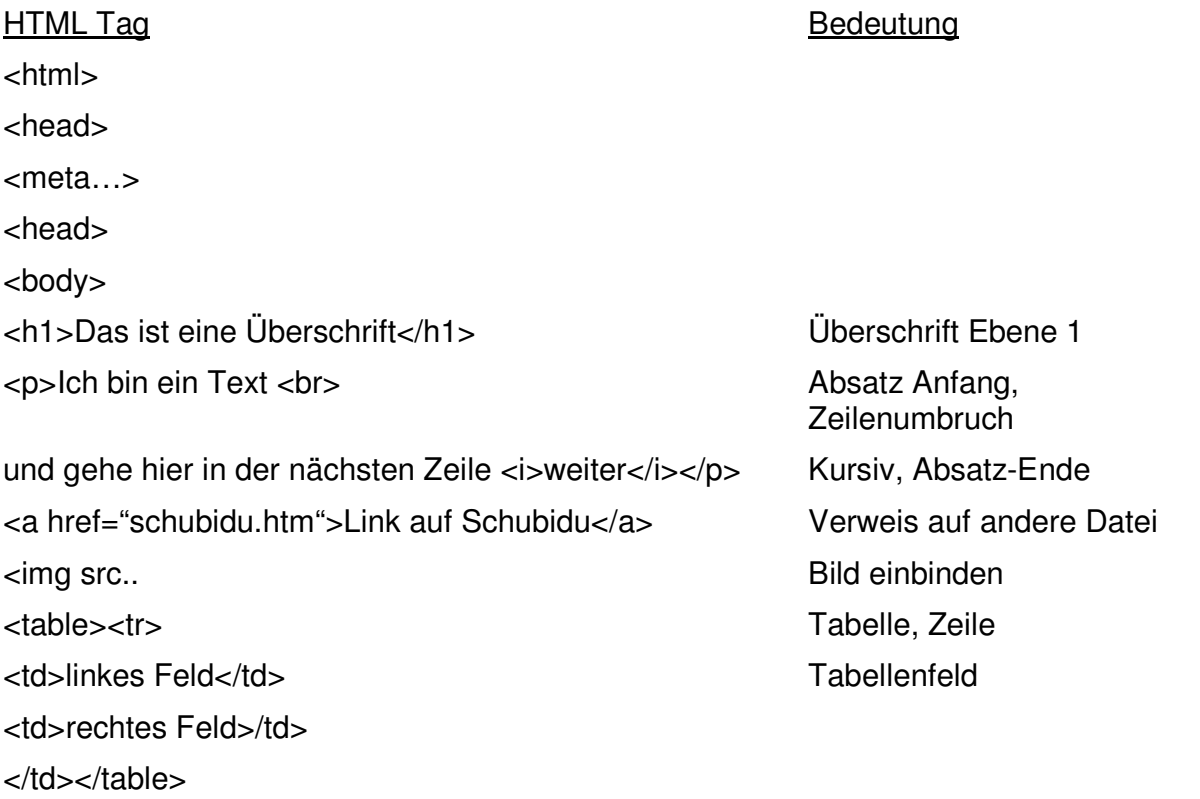

</body></html> Alles sauber abschließen

#### **Wie erzeugt man HTML-Dateien**

HTML-Dateien können Sie mit einem einfachen Texteditor (Notepad) erzeugen. Damit der Browser (Internet-Explorer) die Datei als HTML-Datei erkennt, muss sie die Namensendung .html oder .htm tragen.

Komfortabler geht's mit für HTML zugeschnittenen Editoren, z.B. Phase 5 oder Proton.

Auch Office-Programme (Word) bieten eine HTML-Export-Möglichkeit. Hier haben Sie auf den Quelltext weniger Einfluss.

Von Microsoft gibt es das Programm Frontpage. Manche schwören auf Tools wie Dreamweaver…

HTML-Dateien erzeugen ist nicht alles. Bei mehreren tausend Seiten ist eher das einheitliche Layout und die Verwaltung der Seiten ein Problem…

Eigene Notizen:

#### **Wie lernen Sie HTML?**

Am besten durch Tun! Bei gelungenen fremden Seiten können Sie sich den HTML-Quelltext anschauen und sich den "Trick" merken.

Schreiben Sie eine Seite in Word, speichern Sie sie als "HTML-gefiltert", schauen Sie sich den Quelltext an und ignorieren Sie dabei die Style-Definitionen.

Ein Beispiel finden Sie unter [2]

Stöbern Sie in Selfhtml [3] und tasten Sie sich langsam an die Seitenbeschreibungssprache heran. Wenn Sie lieber ein Buch lesen: es gibt eine Menge guter Bücher [4]

Eigene Notizen:

# **3. Workshop 1: Editor und Entpacker einrichten**

### **Grundsätzliches zu den Workshops:**

Arbeiten Sie in Zweierteams. Arbeiten Sie gemeinsam und diskutieren Sie die Arbeitsschritte (nicht: eine denkt und tippt, die andere bekommt nichts mit).

Idealerweise findet sich zu einer Person mit weniger Computerkenntnissen eine Teamkollegin mit mehr Erfahrung.

#### **Lernziel:**

Sie kennen einen (von vielen) geeigneten HTML-Editoren und einen Entpacker und können diesen installieren

### **Arbeitsauftrag:**

Öffnen Sie Phase 5 und installieren Sie das Programm.

Starten Sie HTML-Edit und legen Sie eine neue HTML-Datei an.

Legen Sie für Ihre HTML-Dokumente einen Ordner C:\WWW an.

Speichern Sie den Rohling unter index.htm

#### WORKSHOP 2: HTML-SEITE ERSTELLEN

#### **Hinweis:**

Die Software finden Sie unter http://www.qhaut.de/forums/index.php?act=downloads

# **4. Workshop 2: HTML-Seite erstellen**

#### **Lernziel:**

Sie kennen den grundsätzlichen Aufbau einer HTML-Seite, können Seiten verlinken und wissen, wie Sie an Informationen zu HTML kommen.

### **Arbeitsauftrag:**

Verwenden Sie HTML-Edit oder Notepad. Erstellen Sie eine Datei index.htm im Verzeichnis C:\WWW mit Überschrift Ebene 1 Einen Text unterteilt in zwei Absätze. Einer Tabelle mit drei Spalten und drei Zeilen. Speichern Sie die Datei auch unter index2.htm **Hinweis:** 

Verwenden Sie folgende Tags: <ht>, <table>, <tr>, <td>, <p>.

Wenn Sie die Syntax nicht kennen, schauen Sie bei selfhtml nach.

### **Arbeitsauftrag:**

Erstellen Sie eine weitere Datei 2.datei.htm im Verzeichnis C:\WWW mit

Überschrift Ebene 1

Ein eingebettetes Bild

Einen Link auf index.htm

### **Hinweis:**

Verwenden Sie folgende Tags: <h1>, <a href…>, <img..>

Wenn Sie die Syntax nicht kennen, schauen Sie bei selfhtml [3] nach.

### **Arbeitsauftrag:**

Bauen Sie in index.htm auch einen Link auf 2.datei.htm ein. Erstellen Sie eine Kopie von Index.htm mit Namen index2.htm

# **5. Seitenformatierungssprache CSS**

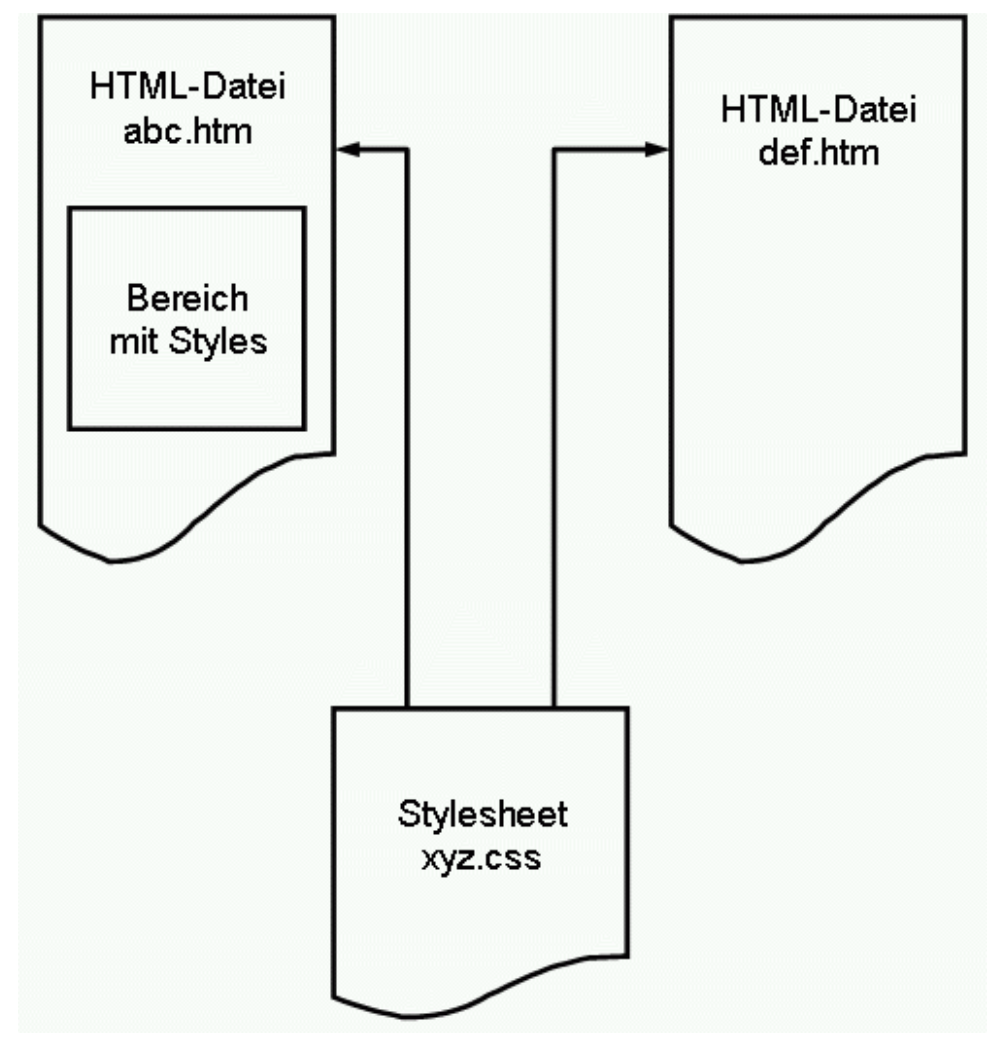

Abb.: 3: CSS – zwei mögliche Speicherorte für Style-Informationen

# **Was ist CSS?**

CSS (Cascading Style Sheets) ist eine Erweiterung zu HTML, um Elemente genau zu positionieren oder neue Bestandteile für Tags zu definieren. Leider ist die Syntax von CSS anders als die von HTML.

Zur Abgrenzung:

- **HTML beschreibt die Struktur eines Dokumentes,**
- CSS beschreibt das Aussehen der Strukturelemente,
- XML beschreibt den Inhalt von Strukturelementen

# **Ein Beispiel für CSS**

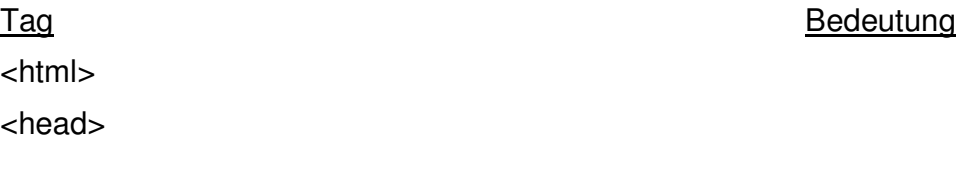

# WORKSHOP 3: SEITE MIT STYLESHEETS CSS FORMATIEREN

<style type="text/css"> Style Definition Anfang

h1 { color:red; font-size:10px; } interesting in the Uberschrift 1 auf rot und 10

p {background-color:#FFFFCC;font-color:#FF00FF} Absatz bunt

</head>

<body>

<h1>Das ist eine Überschrift</h1>

<p>Ich bin ein Text </p>

</body></html>

<!-- Mehrzeiliger Kommentar Pixel

--> Kommentar Ende </style>
Style Definition Ende

Sie können die Style-Definitionen auch in eine eigene Datei schreiben. Die Endung muss dann .css sein. Der Aufruf innerhalb der HTML-Datei erfolgt dann mittels <link rel="stylesheet" type="text/css" href="xyz.css">

Eigene Notizen:

# **6. Workshop 3: Seite mit Stylesheets CSS formatieren**

### **Lernziel:**

Sie können HTML-Formate mit CSS in ihrem Aussehen verändern und mit separaten Stylesheet-Dateien arbeiten.

# **Arbeitsauftrag:**

Fügen Sie CSS-Formatierungen in index.htm ein.

Setzen sie Überschriften der Ebene 1 auf dunkelblau (#000088)

Stellen Sie alle Schriftarten auf Arial.

Stellen Sie Hyperlinks auf rot, nicht unterstrichen.

Testen Sie das Ergebnis mit dem Browser.

### **Hinweis:**

Verwenden Sie h1, color, font-face, a, decoration.

Hinweise finden Sie auch in selfhtml [3].

# **Arbeitsauftrag:**

Schreiben Sie die Style-Formatierungen in eine Datei mit Namen index.css.

Ändern Sie dabei die Farbe für Überschriften auf grau (#888888).

Bauen Sie den Verweis in index2.htm und 2.Datei.htm ein.

Kontrollieren Sie das Ergebnis mit dem Browser.

# **Hinweis:**

Verwenden Sie link rel=stylesheet href=…

# **Arbeitsauftrag (optional):**

Stellen Sie das Tabellenlayout so ein, dass eine Tabelle immer in der Mitte der Seite liegt, 70% der Seite breit ist und Texte immer oben in einer Tabellenzeile liegen.

# **7. Grundlagen des Surfens – http**

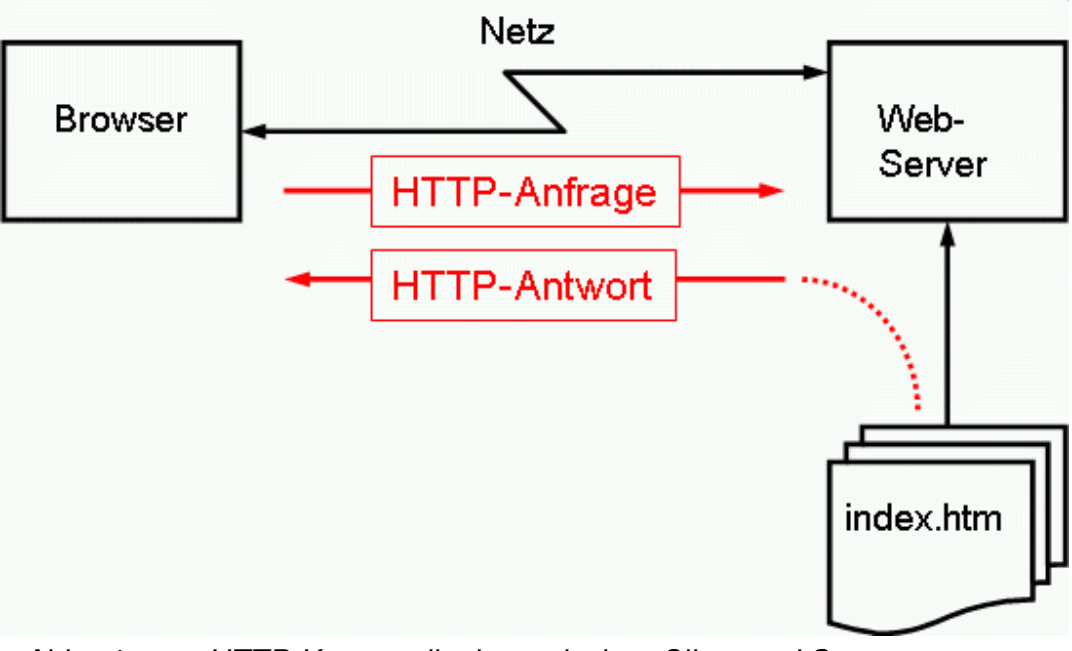

Abb.: 4: HTTP-Kommunikation zwischen Client und Server

# **Der Webserver**

Als Basis für das World Wide Web dient der Webserver, in den meisten Fällen wird das der Apache-Webserver sein. Ebenso wird in Windows-Umgebungen der MIIS (Microsoft Internet Information Server) eingesetzt. Auf IBM-Großrechnern findet IBM Web-Sphere Verwendung, auf kommerziellen Unix-Systemen wie z.B. Solaris wurde früher gerne der (kostenpflichtige) Netscape Webserver eingesetzt.

Die Wahl fällt hier auf den Apache Webserver, weil

- der Server für Unix und Windows-Plattformen verfügbar ist
- die Installationskenntnisse am ehesten in Firmen einsetzbar sind

#### WORKSHOP 4: WEBSERVER INSTALLIEREN

- der Server ausgreift ist
- die Verbreitung des Apache Webservers hoch ist.

Der Webserver liefert im einfachsten Fall HTML-Seiten an einen Internet-Client (heute meist ein PC mit dem Internet Explorer als Browser) aus. Damit kann man schon eine Menge machen, aber interaktive Anwendungen zu gestalten erfordert eine Laufzeitumgebung für Programme (siehe Applikationsserver und Grundlagen dynamischer Webseiten).

#### **Wie kommt die HTML-Seite in den Browser?**

In der Eingabezeile des Browsers geben Sie die URL ein. Wenn Sie keinen Dateinamen angeben, nimmt der Webserver meist "index.html" an.

Beispiel: http://www.event2you.de/x\_Intranet.

Als erstes ermittelt der Browser mit Hilfe des DNS-Servers die IP-Adresse passend zum Namen. Dann erfolgt der Aufruf HTTP GET …index.html an den Webserver.

Der Webserver sucht im angegebenen Verzeichnis die Datei index.htm und schickt sie über das Netz an den Browser zurück.

Der Browser interpretiert die HTML-Tags und gibt die Seite auf dem Bildschirm aus.

Ein Webserver in Verbindung mit einem Organisationsprogramm für Web-Anwendungen kann auch Eingaben des Nutzers verarbeiten. Eine solche Kombination nennt man Applikationsserver.

#### **Applikationsserver**

Ein Applikationsserver im Web besteht aus einem HTTP-Server und einer zusätzlichen Umgebung, die es ermöglicht, selbst erstellte Programme über das Web verfügbar zu machen. Hierzu haben sich verschiedene Strukturen herausgebildet. (siehe Grundlagen dynamischer Webseiten)

Eigene Notizen:

# **8. Workshop 4: Webserver installieren**

#### **Lernziel:**

Sie können den Apache Webserver unter Windows aufsetzen.

#### **Arbeitsauftrag:**

Installieren Sie den Apache Webserver!

Installieren Sie als Service.

Starten Sie den Browser und rufen Sie Ihren Webserver mit http://localhost auf.

### **Hinweise:**

# **Die Vorbereitung:**

Zur Vorbereitung werden aus dem Internet erst einmal alle Dateien herunter geladen, die man zur Installation benötigt. (Dies brauchen Sie nicht, wenn im Präsenzlehrgang die Downloads anders eingerichtet sind).

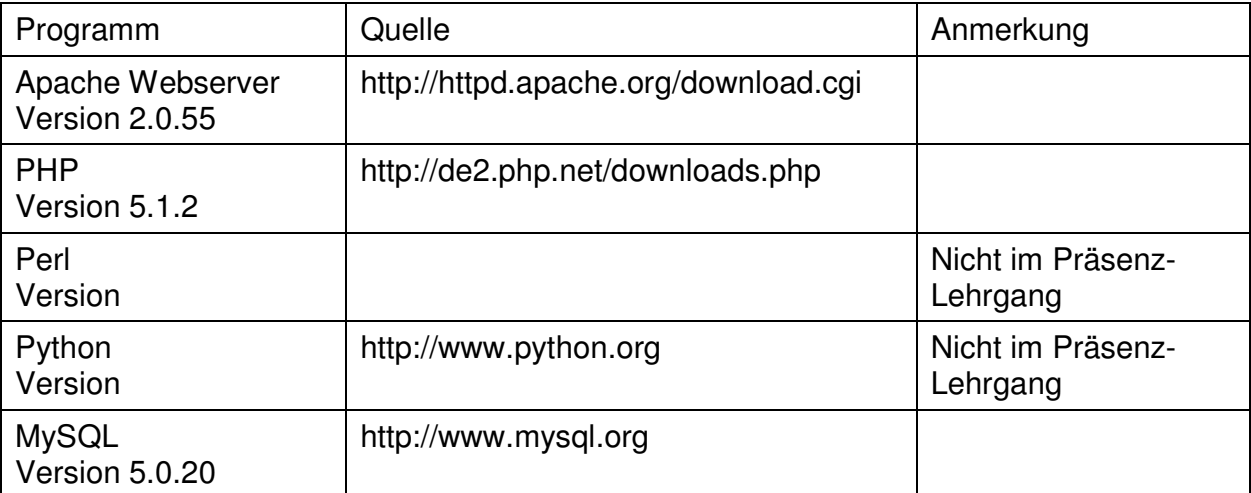

Jedes Paket schlägt bei der Installation ein anderes Installationsverzeichnis vor. Um die Installation übersichtlich zu halten, hat sich eine folgende, relativ flache Struktur bewährt:

# $C<sub>1</sub>$

- Apache
- www
- Perl
- $-$  PHP
- $\overline{\phantom{a}}$  Phyton

In das Verzeichnis WWW kommen die HTML-Dateien, der Webserver wird dahingehend konfiguriert, dass er das Verzeichnis WWW als Dokumenten-Wurzelverzeichnis nimmt.

### **Installation**

Für die Installation führen Sie die Datei apache\_2.0.55-win32-x86-no\_ssl.msi aus.

Die folgenden Dialoge können Sie fast alle ohne Änderung bestätigen.

Wählen Sie in den Lizenzvereinbarungen "I accept the terms in the licence agreement".

Sie müssen einen Domänennamen angeben, z.B. "testd", einen Servernamen, z.B. "testn" und eine Mailadresse.

Plattenplatz stellt in der Regel heute kein Problem mehr dar, führen Sie daher die "Typical"-Installation aus.

#### WEBSERVER EINSTELLEN UND NUTZEN

Ein Dialog schlägt Ihnen einen "Windows-konformen" Installationspfad mit recht langen Verzeichnisnamen vor. Geben Sie "c:\" als Installationspfad an. Die Installationsroutine fügt automatisch "Apache2" hinzu, so dass die Installation in das Verzeichnis "c:\Apache2\" erfolgt.

Unter Windows XP Service Pack 2wird der Webserver nach der Installation automatisch gestartet. Wollen Sie den Server manuell starten, aktivieren Sie den Server entweder über das Startmenü oder über einen Doppelklick auf c:\Apache2\bin\Apache.exe.

Wenn der Apache sauber als Service eingetragen ist, ist der Rechner nun über das angeschlossene Netzwerk mit http://<ip-Adresse> erreichbar und meldet sich mit dem Apache Startbildschirm.

Tipp: Ihre IP-Adresse erfahren Sie, wennSie in der DOS-Box "ipconfig" eingeben.

#### **Wenn Sie eine andere Betriebssystemumgebung als XP Professional haben…**

Unter Windows 98 oder Windows XP Home sei Ihnen empfohlen, die zweite angebotene Betriebsart "Run when started manually, only for me()" zu wählen – Als Service ist der Apache eher auf einem dedizierten Server unter Windows Windows 2003 oder XP Professionell gut aufgehoben. Unter Windows 98 empfiehlt sich, nach der Installation Windows zu beenden und neu zu starten.

#### **Verzeichnisse des Apache:**

Unterhalb des von Ihnen eingestellten Verzeichnisses C:\apache finden Sie folgende Verzeichnisstruktur:

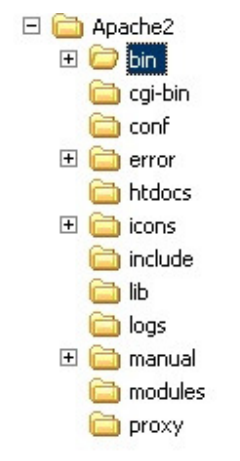

Abb.: 5: Apache Webserver Verzeichnisstruktur

Im Verzeichnis bin steht das Programm Apache.exe.

Im Verzeichnis conf stehen die Konfigurationsdateien, insbesondere die httpd.conf als zentrale Steuerungsdatei des Apache.

Im Verzeichnis htdocs sind derzeit die HTML-Dokumente untergebracht, das ist der Wurzel-Dokumentenpfad für den Apache.

# **9. Webserver einstellen und nutzen**

In der Grundstruktur ist ein Webserver ganz einfach. Daher gibt es heute auch schon Microcontroler für Kühlschränke oder Überwachungskameras [5] und Netzwerkdosen mit Webserver.

Ein Webserver für ausgefeilte Internet-Präsentationen muss jedoch einiges können:

- Mehrere Internet-Domains verwalten
- Zugriff auf selbst geschriebene Programme ermöglichen u.v.m.

So hat sich auch der Apache Webserver zu eine komplexen Software entwickelt, die Sie in ihren Eigenschaften administrieren können. Insbesondere können Sie die Pfade für Ihre Webseiten ändern und den Webserver auf verschieden Portnummern horchen lassen.

# **10. Workshop 5: Webserver konfigurieren**

### **Lernziel:**

Sie können den Apache Webserver an Ihre Rechnerumgebung anpassen und haben keine Scheu, die zentralen Konfigurationsdateien zu verändern.

#### **Arbeitsauftrag:**

Öffnen Sie die Datei c:\apache2\conf\httpd.conf mit einem Texteditor.

Suchen Sie die erste VirtualHost-Direktive.

### Tragen Sie

```
Listen 8082 
<VirtualHost *:8082> 
     DocumentRoot C:/WWW 
</VirtualHost>
```
in die Konfigurationsdatei ein.

Speichern Sie die Datei und starten Sie den Webserver neu.

Testen Sie die neue Konfiguration mit http://localhost:8082

Diskussion im Plenum: Wozu könnte das gut sein?

### **Hinweise:**

### **Wo trage ich Konfigurationsänderungen ein?**

Anpassungen für den Webserver erfolgen in der Datei c:\apache\conf\httpd.conf.

### **Änderungen an der Konfiguration**

Wichtig ist, dass Sie die Datei nun wieder speichern. Achten sie darauf, dass in den Apache-Direktiven "/" und nicht "\" steht, obgleich Sie auf einem Windows-System arbeiten!

Apache erlaubt es, unter mehreren Adressen erreichbar zu sein. Die konzeptionell einfachste ist die, eine andere Portnummer für den Server zu nutzen. Als Standard verwendet ein Webserver die Portnummer 80. Mit der Direktive "virtual host" kann Apache auch auf z.B. 8082 "hören".

Dabei kann DocumentRoot durchaus ein Laufwerk auf einem anderen Rechner sein, über das Sie über das lokale Netz zugreifen können. Problematisch ist hier die Rechtvergabe. Wenn Apache als Service läuft, kann er nicht auf die Dateien zugreifen,

#### GRUNDLAGEN DYNAMISCHER WEBSEITEN

auf die der User Rechte hat. Abhilfe schafft hier, den Webserver nicht als Dienst, sondern als Programm zu starten. Das müssen Sie dann manuell tun: Starten Sie die Dos-Box und darin den Webserver mit C:\Apache2\bin\Apache.exe.

#### **Verzeichnislisting**

Bei einem Produktionsserver wäre das ein Sicherheitsloch, bei einem Testserver allerdings sehr praktisch: Ausgabe des Verzeichnisinhaltes, wenn sich im Verzeichinis keine index.htm befindet.

Tragen Sie dazu

Options +Indexes

In die <directory> Direktive ein.

# **11. Grundlagen dynamischer Webseiten**

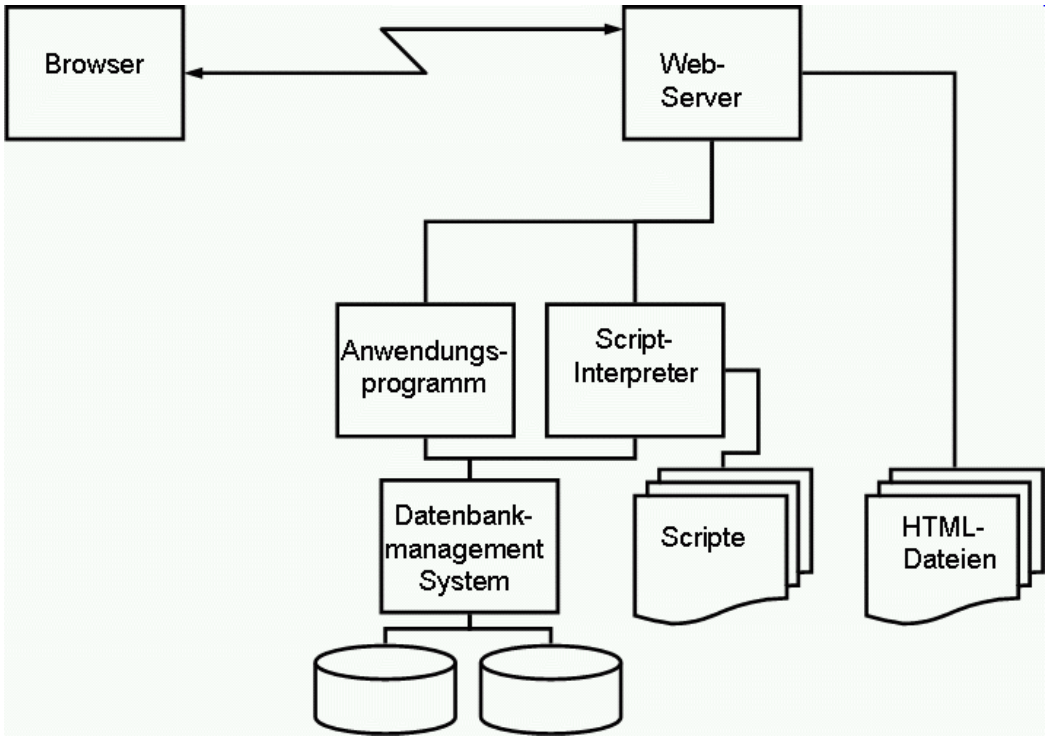

Abb.: 6: Webserver mit Anwendungsprogramm für dynamische **Webseiten** 

### **Grundsätzliche Möglichkeiten für dynamische Webseiten**

An zwei Stellen können Sie "Dynamik" in Ihre Webseiten einbauen:

Im Browser:

Das geht mittels Java, Javascript / VBScript. Java ist eine C-ähnliche Programmiersprache von SUN. Java-Programme, die Sie vom Webserver laden und im Browser ausführen, heißen Applets.

Im Webserver:

Das geht mittels Scriptsprachen (z.B. PHP, Perl, Python), Programmen in C oder Java. Für die Programme benötigen Sie einen Ausführungs- und Organisationsmechanismus auf dem Webserver (Applikationsserver). Für Scripte benötigen Sie Interpreter, die an den Webserver angebunden sind.

Der Schwerpunkt liegt im Folgenden auf PHP.

#### **Scriptsprachen und Programmierumgebungen**

Eine Möglichkeit ist, wie zu Großvaters Zeiten Programme zu schreiben (in C, Basic, Assembler oder was auch immer) und mittels einer Schnittstelle (CGI, Common Gateway Interface) vom Webserver aufrufen zu lassen.

Eine andere Möglichkeit ist, einen Script-Interpreter in den Webserver einzubinden, die gewünschte Anwendungen als Skripte zu erstellen und dann via Webserver über das Internet verfügbar zu machen.

Dieser Weg wird heute vielfach beschritten, weil

- die Einstiegslernkurve für die Skriptsprachen flach ist
- es schon viele Skriptschnipsel im Internet gibt, die man schnell zu eigenen Anwendungen zusammensetzen kann
- die Interpreter stabil und schnell sind
- der Test und die Entwicklung von Skripten schnell von der Hand gehen.

Auch größere Anwendungssysteme wie Content Management Systeme oder Workgroup Systeme basieren auf dieser Technik.

Gängige Skriptsprachen sind

- Perl
- PHP
- Python

Die Skriptsprachen sind alleine lauffähig und benötigen im Prinzip keinen Webserver. Man kann sogar in Python ganz einfach einen Webserver selbst implementieren.

PHP ist eine Skriptsprache, die sehr einfach ist und mit der man auch ohne Webserver praktische kleine Scripte für viele Aufgaben schreiben kann.

Weiter Möglichkeiten für Applikationsserver sind Laufzeitumgebungen für serverbasierte Java Programme. Ein prominentes Beispiel ist der Tomcat-Applikationsserver. Die Lernkurve ist bei der Erstellung von Java-Programmen und der Einbindung des Tomcat allerdings etwas steiler als bei den Skriptsprachen.

Im folgenden werden die Skriptprachen PHP, Perl und Python (Perl und Python optional) eingerichtet und an jeweils einem kleinen Beispiel getestet sowie die Anbindung an den Apache Webserver realisiert.

#### SCRIPTSPRACHE PHP

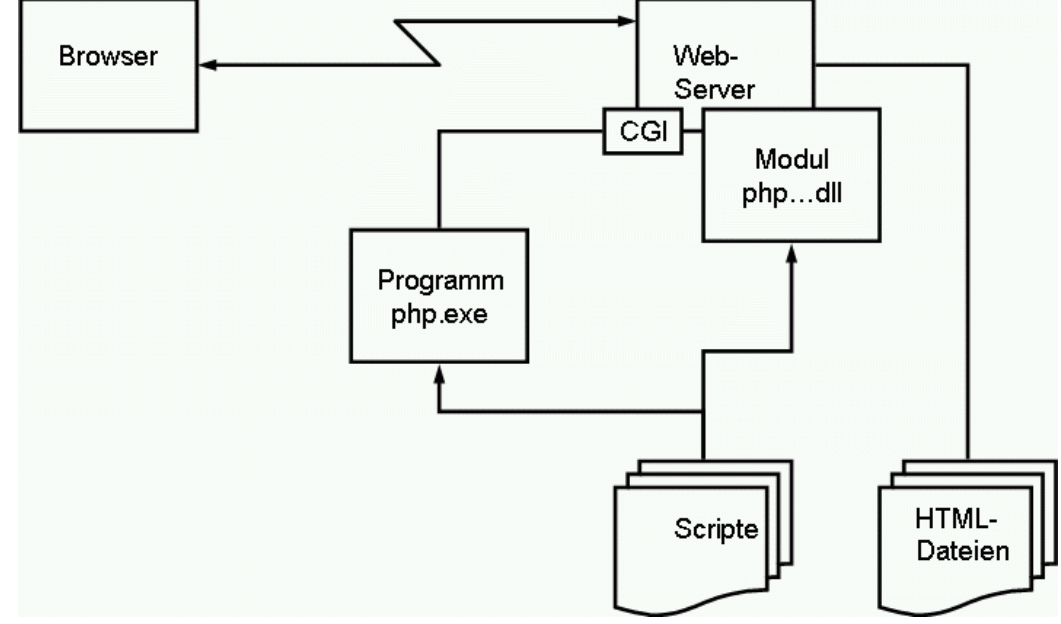

# **12. Scriptsprache PHP**

Abb.: 7: PHP und Websever

# **Was ist PHP?**

PHP ist eine Skriptsprache. PHP heißt "PHP: Hypertext Preprocessor". PHP ist gedacht für interaktive Webseiten, kann aber auch losgelöst von einem Webserver genutzt werden (so wie BATCH-Dateien, SHELL-Scripte….).

PHP hat eine flache Lernkurve, mit PHP wird man wohl am schnellsten interaktive Programme erstellen können.

PHP hat mehr als 2500 Funktionen incl. Datenbankzugriffe, Grafikbearbeitung….

### **Geschichte von PHP**

PHP wurde 1994 vom Grönländer Rasmus Lerdorf entwickelt, um Aktualisierungen seiner eigenen privaten Homepage zu vereinfachen [6]. Mittlerweile liegt PHP in der Version 5 vor und ist die Basis für viele kommerzielle Systeme bei auch bei Banken und Versicherungen.

### **Wie funktioniert PHP?**

PHP-Befehle werden zusammen mit HTML-Tags in Textdateien geschrieben.

Der Webserver leitet Dateien mit der Endung .php an den PHP-Interpreter weiter. Der PHP-Interpreter führt die PHP-Befehle aus. I.d.R. werden dadaurch neue HTML-Tags in die Datei eingefügt. Danach wird die HTML-Datei (ohne PHP-Befehle) an den Browser ausgeliefert.

Ein Beispiel:

HTML mit PHP-Statements:

<html><body>

```
WORKSHOP 6: PHP EINRICHTEN UND TESTEN
<h1>Ausgabe des Parameters</h1> 
Rufen Sie das Script mit test0.php?zahl=42 auf! 
<?php 
$zahl2=$zahl/2; 
echo "<br/>shaben $zahl eingegeben, $zahl2 <br>>
?> 
</body></html>
Und das wird an den Browser ausgeliefert: 
<html><body>
<h1>Ausgabe des Parameters</h1>
```
Rufen Sie das Script mit test0.php?zahl=42 auf! <br> Sie haben 55 eingegeben, 27.5 <br></body></html>

# **13. Workshop 6: PHP einrichten und testen**

# **Lernziel:**

Sie können den PHP-Interpreter auf einem Windows-System einrichten und einfache Scripte in Betrieb nehmen.

# **Arbeitsauftrag (Installation):**

Installieren Sie den PHP-Interpreter (Hinweise weiter unten).

Erzeugen Sie (mit HTML-Edit) die Datei test1.php im Verzeichnis c:\WWW mit folgendem Inhalt:

```
<? Php 
echo "Ich bin ein PHP-Script \n\cdot";
$Ergebnis=4+5; 
echo "Summe: $Ergebnis\n";
?>
```
Testen Sie das Script in der DOS-Box mit dem Aufruf

C:\PHP\php.exe C:\WWW\test1.php

# **Hinweise zur Installation**

Die Installation beschränkt sich auf das Entpacken der Dateien.

Die für die Installation von PHP benötigten Dateien finden Sie in komprimierter Form in der Datei php-5.1.2-Win32.zip. Der Einfachheit halber entpacken Sie alles in das Verzeichnis "c:\php". Wichtig ist, dass die Verzeichnispfade der gepackten Dateien beibehalten werden.

#### WORKSHOP 6: PHP EINRICHTEN UND TESTEN

#### **Arbeitsauftrag (Anbindung an Webserver)**

Tragen Sie in httpd.conf die folgenden Zeilen ein: LoadModule php5 module "c:/php/php5apache2.dll" AddType application/x-httpd-php .php PHPIniDir "C:/php"

#### Erstellen Sie mit HTML-Edit die Datei test2.php im Verzeichnis C:\WW mit folgendem Inhalt:

```
<? Php 
echo phpinfo(); 
?>
```
Starten Sie den Webserver neu (via Stop und Start) und testen Sie den Aufruf von test2.php

#### **Hinweise zur Anbindung an den Webserver**

Die Anbindung ist auch ausführlich in der mitgelieferten Datei install.txt beschrieben (allerdings in englisch).

Es gibt zwei Möglichkeiten, wie der Web-Server mit PHP kommunizieren kann: die CGI-Variante und die Modulvariante. Im Folgenden kommt die Modulvariante zum Einsatz. Die wichtigste Datei ist hierbei php5apache2.dll.

Mit den o.g. Eintragungen in die httpd.conf machen Sie dem Webserver PHP bekannt. Sie müssen den Webserver nach Speichern der Datei neu starten.

Die eingebaute PHP-Funktion phpinfo() gibt etliche Auskünfte über Ihre PHP-Installation.

#### **Änderungen an der Konfiguration von PHP**

Die Datei php.ini erzeugen Sie, indem Sie die Datei "php.ini-recommended" aus dem Verzeichnis "c:\php\" mit einem Texteditor öffnen und unter dem Namen php.ini abspeichern. Wenn Sie Änderungen an der PHP-Konfiguration durchführen wollen, müssen Sie die Änderungen hier eintragen.

# **14. Dynamische Webseiten mit PHP**

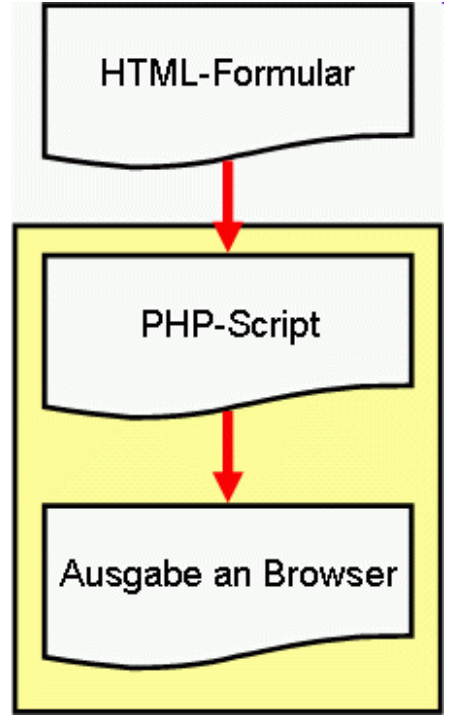

Abb.: 8: Interaktive Anwendung mit PHP

Ausgabe eines PHP-Scriptes ist i.d.R. HTML-Code, der dann vom Webserver ausgegeben wird.

# **15. Workshop 7: Dynamische Seiten mit Webserver und PHP**

# **Lernziel:**

Sie können einfache Interaktive Webseiten mit PHP erstellen und selbst Ihre PHP-Kenntnisse erweitern.

# **Arbeitsauftrag:**

Schauen Sie sich das Beispiel formular.htm an. Diskutieren Sie mit Ihrem Partner den Mechanismus des Aufrufs von ausgabe.php (mit Hilfe von Selfhtml, [3]).

Modifizieren Sie ausgabe.php so, dass die Summe der eingegebenen Zahlen ausgegeben wird.

Testen Sie die Anwendung mit dem Aufruf http://localhost:8082/formular.htm

Optional: Erweitern Sie die Anwendung so, dass das Ergebnis in rot ausgegeben wird, wenn die Summe negativ ist.

Diskussion im Plenum: Welche Verbesserungsmöglichkeiten für das Script gibt es?

# **Hinweise:**

Funktionsweise von PHP-Befehlen finden Sie unter [7].

Wahrscheinlich wird Ihr Programm nicht auf Anhieb funktionieren. Das liegt daran, dass register\_globals=off gesetzt ist.

#### GRUNDLAGEN DER DATENHALTUNG

Ändern Sie in der php.ini die Zeile in

register\_globals = on.

Stoppen und starten Sie Apache neu und überprüfen Sie das Ergebnis mit test2.php.

# Arbeitsauftrag (optional für die "Schnellen"):

Erweitern Sie ausgabe.php so, dass die Summe dann, wenn sie negativ ist, in rot angezeigt wird.

# **16. Grundlagen der Datenhaltung**

Es gibt mehrere Möglichkeiten, Daten für dynamische Webseiten vorzuhalten. Eine einfache ist, die Daten in Textdateien zu schreiben und wieder auszulesen.

Bei großen strukturierten Datenmengen werden die Programme jedoch recht umfangreich. Datenbanksysteme nehmen Ihnen die lästige Verwaltung der Daten ab. Für relationale Datenbanken gibt es eine genormte Abfragesprache: SQL.

Beispiele für relationale Datenbanken sind DB2 (IBM), Oracle, MS-SQL, MySQL (.Freeware").

# **17. Datenbankmanagementsystem MySQL**

MySQL hat sich, insbesondere in Verbindung mit PHP, im Internet als häufiges Datenbankmanagementsystem durchgesetzt.

MySQL ist für Unix und Windows verfügbar und zur Zeit kostenfrei.

Die meisten Provider für private Homepages bieten MySQL mit an.

Die Kombination von LINUX, Apache, PHP und MySQL nennt man LAMP-System, das Gegenstück auf Windows WAMP-System.

# **18. Workshop 8: MySQL einrichten und testen**

### **Lernziel:**

Sie können das relationale Datenbanksystem MySQL installieren und in Betrieb nehmen.

# **Arbeitsauftrag:**

Installieren Sie MySQL.

Überprüfen Sie den Start des Severs im Taskmanager (mysql-nt.exe)

Starten Sie in der DOS-Box den MySQL-Client im Verzeichnis c:\mysql\bin mit:

```
mysql –u root mysql <enter> 
help; <enter> 
status; <enter> 
show databases; <enter> 
quit; <enter>
```
Suchen Sie im MySQL-Verzeichnis nach dem Handbuch….und diskutieren Sie mit Ihrem Partner.

#### **Hinweise:**

#### **Installation von MySQL (aktuelle) Version 5.0.20**

Starten Sie die Installation mit dem Aufruf von mysql-5.0.20.win32.msi.

Wählen Sie in den folgenden Dialogen "skip signup" und "skip wizzard".

Bei der Abfrage nach dem Installationsumfang können Sie durch einen Trick das Installationsverzeichnis auswählen: wählen Sie Custom, stellen Sie das Verzeichnis auf c:\mysql um, gehen dann zurück und wählen Sie Typical.

In der neuen Version hat MySQL standardmäßig den user root und das Passwort mysql.

#### **Installation älterer MySQL-Versionen**

Die Entwicklung von PHP und MySQL ist rasant, aber leider manchmal voneinander entkoppelt. Wenn Sie ältere Scripte nutzen wollen, kann es sein, dass Sie auf einen frühere Datenbankversion zurückgehen müssen. Daher sind hier auch diese kurz beschrieben.

#### **Installation von MySQL Version 4.0.20**

Hier starten Sie Setup aus dem entsprechenden Verzeichnis.

Bestätigen Sie alle Angaben.

(Nur für Version 4.0.20: starten Sie nach der Installation MySQL durch Doppelklick auf Datei mysql-opt.exe im Verzeichnis c:mysql/bin.)

#### **Installation von MySQL Version 4.1.10a**

Die Unterstützung von Version 4.1.10 mit PHP5 ist noch hakelig, daher hier nur für Experimente zuhause:

Für die Installation von MySQL starten Sie mysql-essential-4.1.10a-win32.msi.

Leider können Sie hier den Installationspfad nicht wählen. Wenn Sie das wollen, müssen Sie MySQL manuell installieren (mit der ZIP-Datei)…..

Bei "MySQL.Com Login" wählen Sie "Skip"

Als User und Password wählen Sie "admin" und "admin".

Mit der "Typical"-Installation können Sie sicher sein, dass Sie alle notwendigen Programmbestandteile haben - und ein wenig Ballast, den Sie jedoch in Kauf nehmen können.

# **19. Workshop 9: MySQL mit phpmyadmin verwalten**

#### **Lernziel:**

Sie können mit PHPMyAdmin auf MySQL-Datenbanken zugreifen.

WORKSHOP 10: EINFACHES DATENBANKPROGRAMM MIT PHP UND MYSQL ERSTELLEN

# **Arbeitsauftrag (Installation):**

Entpacken Sie die Dateien aus dem phpmyadmin…zip-Archiv in C:\WWW

Ändern Sie in php.ini:

extension=php\_mysql.dll entkommentieren

Damit die dll auch gefunden wird, ändern Sie extension\_dir = "./" in

extension\_dir = "c:/php/ext".

Stoppen und Starten Sie Apache (restart reicht nicht!)

(Für eine frühere Versionen von PHPMyAdmin ändern Sie noch in der config.inc.php:

```
$cfg['PmaAbsoluteUri'] = 'http://localhost/phpMyAdmin-2.6.1'; )
```
### **Voraussetzungen**

Die Voraussetzungen für den Betrieb von PHPMyAdmin haben Sie gerade geschaffen: Webserver, PHP und MySQL sind auf Ihrem Rechner eingerichtet.

# **Installation**

Die Installation von PHPMyAdmin ist denkbar einfach: Öffnen Sie das Archiv und extrahieren Sie es in das Verzeichnis c:\www". Stellen Sie dabei sicher, dass der Entpacker die Pfadnamen aus dem Archiv beibehält.

# **Arbeitsauftrag (Erster Test).**

Starten Sie nach dem Entpacken Ihren Browser und rufen Sie die Seite http://localhost/phpMyAdmin.../index.php auf.

Richten Sie die Datenbank "lehrgang" und die Tabelle "test1" ein mit den Spalten "Kurzbez" und "Langbez".

Tragen Sie in die Zellen ein:

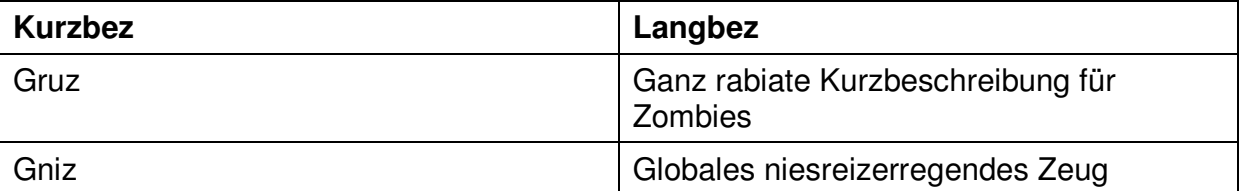

Spielen Sie ein wenig mit der Tabelle. Löschen Sie sie nicht, Sie brauchen sie noch!

Versuchen Sie, einen Export als SQL-Dump und als XML-Datei zu erzeugen (ggf. im Plenum).

# **20. Workshop 10: Einfaches Datenbankprogramm mit PHP und MySQL erstellen**

# **Lernziel:**

Sie können einfache PHP-Datenbankprogramme erstellen.

# **Arbeitsauftrag:**

Schreiben Sie ein PHP-Script, dass test1 ausliest und als Tabelle ausgibt!

# **Hinweis:**

Schauen Sie sich das Beispielscript an.

# **21. Scriptressourcen im Internet**

# **Wie entwickelt man Scripte für Webseiten?**

Nur in seltenen Fällen werden Sie Scripte komplett selber entwickeln. Die meisten Probleme, die Sie haben, hatten auch schon einmal andere – und haben hoffentlich eine Lösung dafür.

Sie werden also komplette Programme im Internet suchen und dann an Ihre Bedürfnisse anpassen (sog. Customizing).

Beispiele hierfür sind:

- Suchmaschinen, z. B. phpdig [9]
- Newsgroups, z. b. phpBB [10]
- Content Management Systeme, z. B. Typo, Zope, ….
- Gästebücher (sehr große Anzahl, mit und ohne Datenbank…)
- Groupware (z.B. BSCW als kommerzielles System, es gibt auch freie PHP-Produkte..)

Der einfachste Weg ist das "googeln", oft gibt es im Zeitschriftenhandel Sonderhefte mit Sammlungen zu bestimmten Themen (meist PHP).

# **22. Workshop 11: Scripte im Internet suchen und finden**

# **Lernziel:**

Sie finden Scripte für Ihren Bedarf im Internet

# **Arbeitsauftrag:**

Suchen Sie im Internet ein einfaches Gästebuch in PHP ohne Datenbank (textbasiert)

# **Hinweis:**

Google ist ein guter Start. Ebenso php-center.de.

# **23. Web-Services in der Landesverwaltung NRW**

In der Kommunikationsrichtlinie von 1998 ist geregelt, dass Landesbehörden den Zugang zum Internet über das LDS realisieren müssen. Internet-Server müssen vom LDS betrieben werde. Auch gibt es die Möglichkeit, den Intranet-Server über das LDS zu betreiben.

VERWALTUNG VON WEB-SEITEN: MANUELL VS. CONTENT MANAGEMENT

Das LDS betreibt ein Content-Management-System und hat hier ein Framework zur einfachen Gestaltung von Internet-Angeboten erstellt (MOSAIC). Die Justiz und das Wissenschaftsministerium setzten MOSAIC bereits ein.

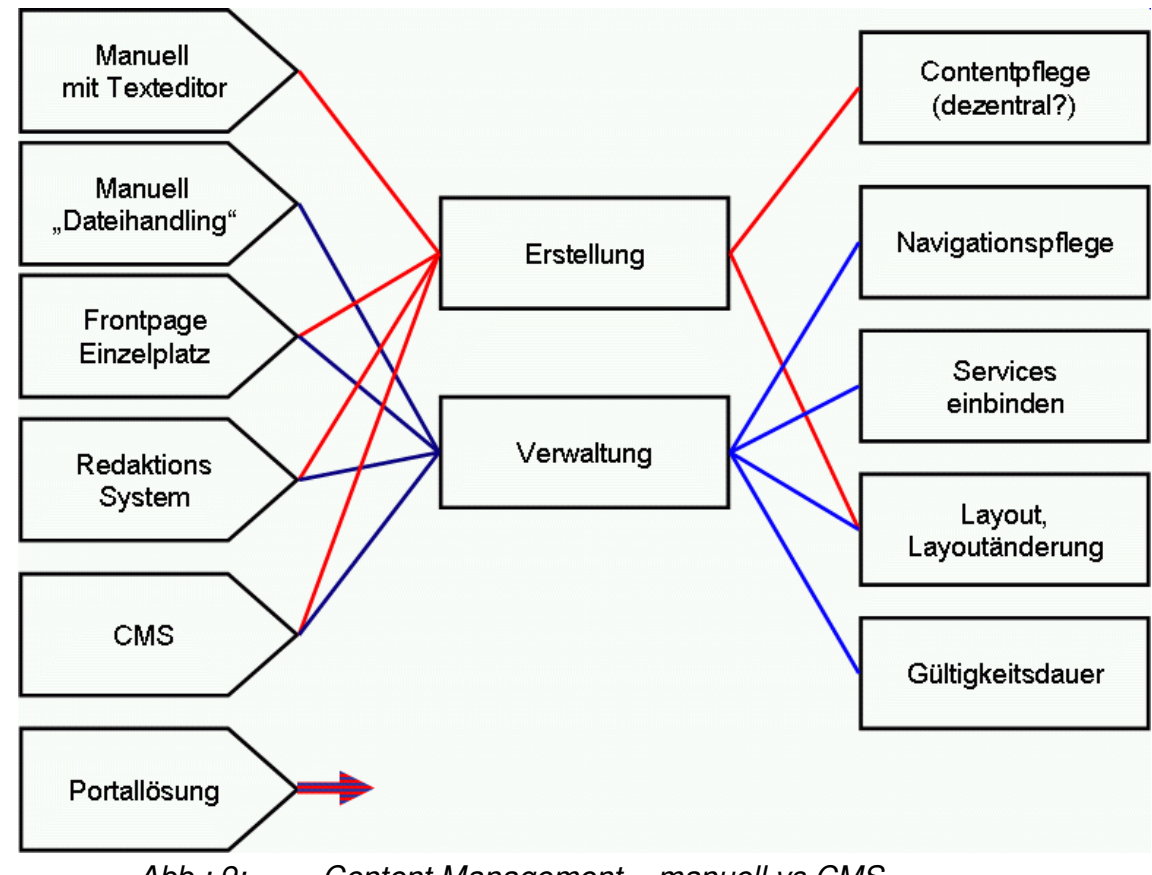

# **24. Verwaltung von Web-Seiten: manuell vs. Content Management**

Abb.: 9: Content Management – manuell vs CMS

# **Problemstellung**

Einige wenige Seiten zu erstellen und zu verwalten, ist kein Problem. Aufwändig wird eine Intranet-Internet-Präsenz dann, wenn:

- Mehrere Autoren / Redakteure zuständig sind
- Ein Layoutänderung viele Seiten betrifft
- Seiten, auf die verlinkt wird, herausgenommen werden
- Die Navigationsstruktur umgestellt wird
- Mehr als 10 Seiten zu handhaben sind
- $\blacksquare$  . . . . . . .

# **Lösungsansätze**

Kleine Präsentationen und Prototypen lassen sich ohne Probleme mit einem Texteditor bewältigen.

#### SCRIPTSPRACHE PERL

Schon frühzeitig sollte man das Layout auslagern (siehe CSS).

Eine restriktive Navigationsstruktur erleichtert es, das (unvermeidliche) Chaos zu bändigen.

Die Arbeit mit mehrere Autoren / Redakteuren erfordert

- **Eine gute Planung**
- **Eiserne Disziplin**

Gute HTML-Tools (Frontpage gehört wohl mittlerweile dazu) erleichtern die Arbeit.

Tools (Linkchecker, kleine Scripte zur Verwaltung, z.B. nanno-CMS siehe "Downloads") können helfen

Ab einer gewissen Größe (tägliche Änderung an mehr als drei Stellen, mehr als 30 Seiten) ist ein CMS oder Redaktionssystem angezeigt.

# **CMS-Unterstützung für die Landesverwaltung:**

In 2001 erfolgte ein Ausschreibung des FM eines einheitlichen CMS für die Landesverwaltung (NPS5, Fa. Babiel). Mittlerweile haben viele Behörden Ihre Internet (und Intranet-) Präsentation darauf umgestellt

Im LDS ist eine Betreuungsstelle für dieses Produkt eigerichtet (CCC, CMC Competence Center, Ansprechpartner Herr Dr. Ott).

# **CMS für die Hochschulen in NRW:**

Sechs Hochschulen haben in einer gemeinsamen Ausschreibung ein gemeinsames CMS beschafft.

# **25. Scriptsprache Perl**

Perl ist eine Interpretersprache und heißt ausgesprochen "practical extraction and report language". Sie stammt aus dem UNIX-Umfeld und sollte die besten Eigenschaften von SHELL und AWK miteinander verbinden.

# **26. Workshop 12: Perl installieren und testen**

### **Bezugsquelle**

http://www.activestate.com

# **CGI-Umgebung des Apache anpassen**

Als nächsten Schritt richten Sie also Ihren Apache-Webserver so ein, dass er Perl-Skripte als CGI-Skripte ausführt. CGI heißt "Common Gateway Interface" und ist die Standardschnittstelle eines Webservers zu Anwendungen – in diesem Falle der Perl-Interpreter in Verbindung mit Ihren Skripten.

Apache erwartet Ihre CGI-Skripte in einem bestimmten Verzeichnis unterhalb des Dokumenten-Wurzelverzeichnisses. Die meisten Provider verwenden hierzu ein Verzeichnis "cgi-bin". Ändern Sie Ihre httpd.conf entsprechend.

# **Test des Perl-Interpreters und der CGI-Umgebung**

### SCRIPTSPRACHE PYTHON

Schreiben Sie für den ersten Test mit einem Texteditor ein Mini-Perl Script und speichern es unter "test2.pl" im Verzeichnis c:\www\cgi-bin\ ab.

Sie können zur Erstellung des Skriptes Windows Notepad verwenden, günstiger ist ein Editor speziell für Programmiersprachen, z.B. Phase5 von Uli Meybohm.

# **27. Scriptsprache Python**

Python gibt es seit 1991. Python ist eine objektorientierte Scriptsprache. Die Syntax erinnert ein wenig an Basic. Mit Python sind einige große (teilweise kommerzielle) Projekte entwickelt.

Beispiele für Python-Projekte:

- BSCW-Server (Groupware)
- Zope (Content Mangement)

# **28. Workshop 13: Phython installieren und testen**

#### **Bezugsquelle:**

Auf der Internet-Seite http://www.python.org/ sehen Sie gleich oben in der Leiste den Download-Button. Laden Sie die Datei Python-4.msi in Ihr Download-Verzeichnis. Achtung, die Datei ist 10,6 MB groß.

#### **Installation:**

Die Installation läuft nach dem Anklicken der Python....exe weitgehend selbstständig ab und Sie müssen nicht weiter eingreifen.

Die Installationsroutine empfiehlt Ihnen das Verzeichnis C:\Python23. Ändern Sie das Verzeichnis in C:\Python (damit ist es dann unabhängig von Versionsänderungen).

### **Verzeichnisse der Python-Installation:**

Unterhalb des von Ihnen eingestellten Verzeichnisses C:\Python finden Sie folgende Verzeichnisstruktur:

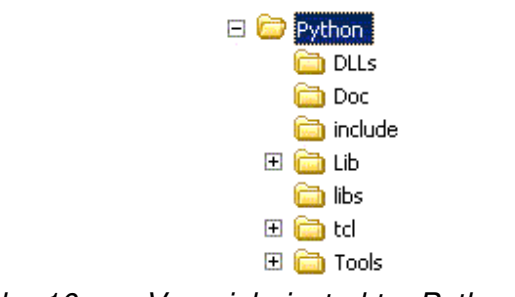

Abb.: 10: Verzeichnisstruktur Python

Im Verzeichnis Doc haben Sie mit Phyton24.chm eine englischsprachige Windows-Hilfe zur Verfügung.

#### **erster Test:**

Unter Start/Programme sehen Sie nun Ihre Python-Installation. das Programm IDLE (Phyton Gui) gestattet es Ihnen, in Windows den Python Interpreter interaktiv zu benutzen. Starten Sie das Programm ind geben Sie im Fenster die Programmzeile print 3+4 ein; Sie werden mit der Ausgabe von 7 belohnt

# **29. Literatur und Links**

- [1] Der PC im Netz (2003) Claus Brell Franzis' Verlag ISBN: 3-7723-4015-6 49,95€
- [2] Unterlagen zum Lehrgang http://L-Training.de dann zum entsprechenden Seminar weiterklicken
- [3] HTML-Online-Handbuch http://de.selfhtml.org/
- [4] HTML-Handbuch Studienausgabe (2004) Münz, Stefan/Nefzger, Wolfgang Franzis' Verlag ISBN: 3-7723-7006-3 25,00€
- [5] Elektronik und Überwachungskameras http://www.elv.de
- [6] Workshop PHP Wenz, Christian, Kordwig, Andreas, Hauser, Tobias isbn 3-8273-1816-5 Addison Wesley 2001 35,95€
- [7] PHP-Online-Handbuch http://www.selfphp.de/
- [8] Apache Kochbuch (2004) Coar, Ken & Bowen, Rich O'Reilly ISBN: 3-89721-371-0 29,00€
- [9] Perl-Einstieg: www.perlunity.de/perl/tutorial/index.shtml
- [10] Objektorientierte Programmierung mit Python (2004) Weigend, Michael mitp-Verlag, Bonn ISBN 3-8266-0966-2 32,00€

# **30. Liste hilfreicher Softwareprodukte**

Irfan View Bildbearbeitung Phase 5 HTML-Editor, auch für PHP, Perl…und Proton Script-Editor http://www.qhaut.de/forums/index.php?act=downloads